**SOMMAIRE** 

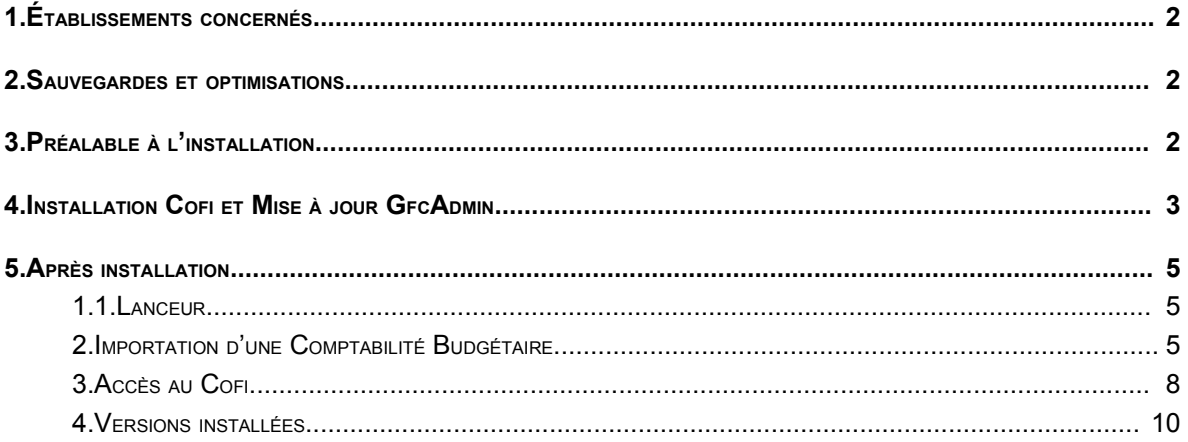

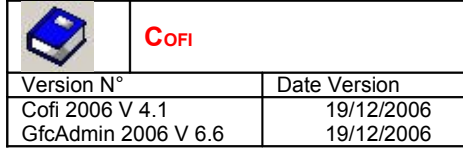

## 1. ÉTABLISSEMENTS CONCERNÉS

La présente notice s'adresse aux **agences comptables**, que la Comptabilité Budgétaire soit implantée sur le même poste que la Comptabilité Générale ou qu'elle soit implantée sur un poste ou un réseau différent.

Elle concerne l'installation du Cofi **sur le poste où est implantée la Comptabilité Générale 2006**.

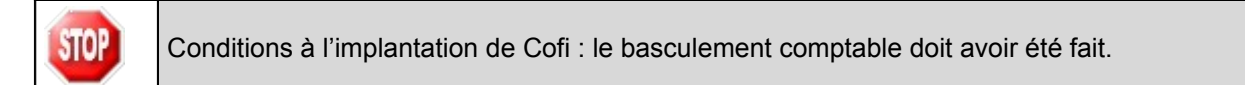

# 2. SAUVEGARDES ET OPTIMISATIONS

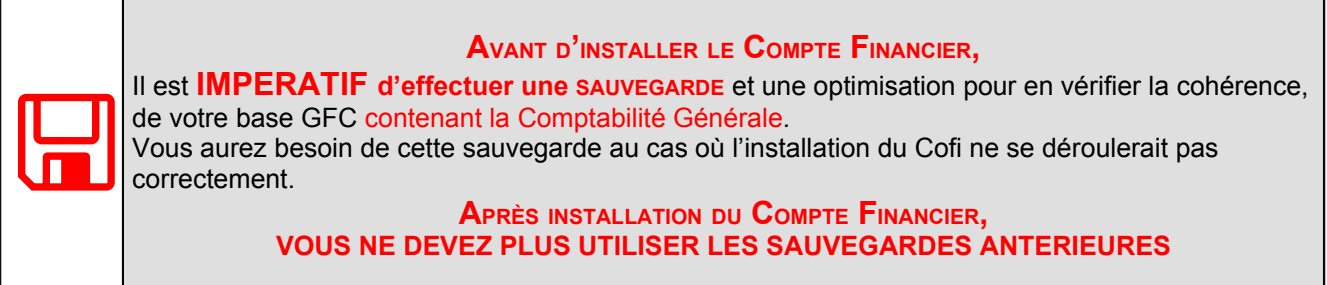

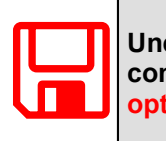

**Une fois que l'application sera installée et que vous aurez commencé à travailler, nous conseillons de faire très souvent et très régulièrement des sauvegardes ainsi que des optimisations de la base de données.**

## 3. PRÉALABLE <sup>À</sup> <sup>L</sup>'INSTALLATION

Vous devez avoir téléchargé sur le site <http://diff.ac-creteil.fr/di> rubrique « applications nationales », « GFC », « GFC Windows », « COFI Windows », le programme d'installation **COFI 2006.exe** ou avoir réalisé un CD Rom à partir de l'image ISO téléchargeable sur le même site.

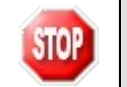

La version de la procédure d'installation est **3.0.1**.

# 4. Installation Cofi et Mise à jour GfcAdmin

- Double cliquez sur le fichier téléchargé (**Cofi2006.exe**) ou insérer le CD dans le lecteur de CD-Rom
	- L'écran de bienvenue s'affiche :

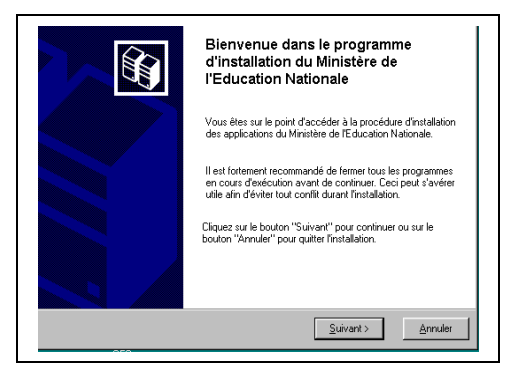

 $\leq$ uivant >  $\Rightarrow$  Cliquer sur

• L'écran du type d'installation s'affiche :

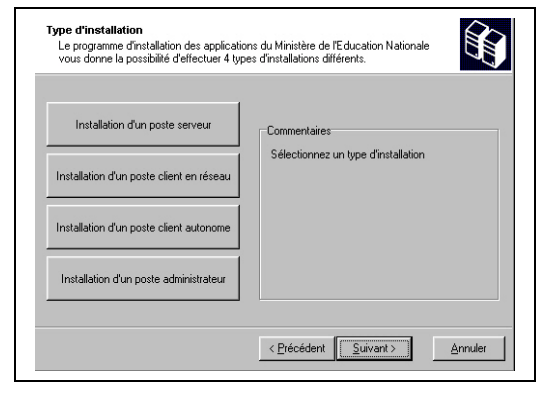

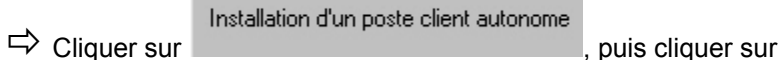

 $\leq$ uivant >

• La liste des modules disponibles pour l'installation s'affiche.

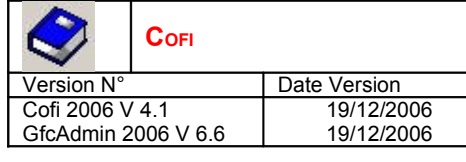

# **INSTALLATION MONOPOSTE NOTICE ÉTABLISSEMENT**

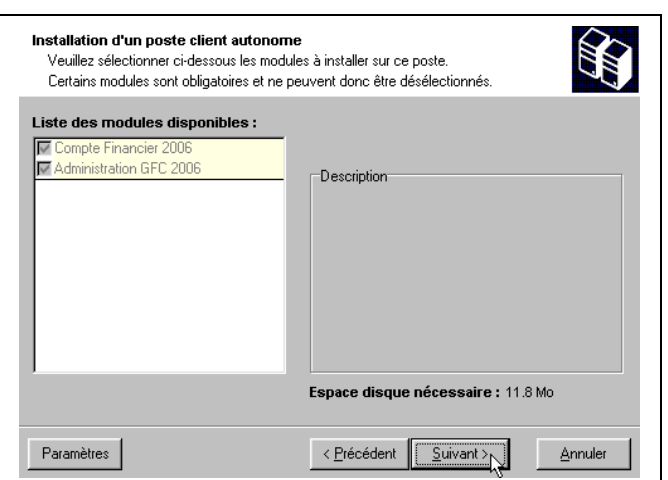

Les cases sont **pré cochées et non modifiables**, puisque vous avez une Comptabilité Générale 2006. Par défaut, seront installés les éléments suivants :

- La case **Compte Financier 2006** correspond à l'installation du module Cofi en N-1.
- La case **Administration GFC 2006** correspond à l'installation de la mise à jour du module GfcAdmin pour N-1.

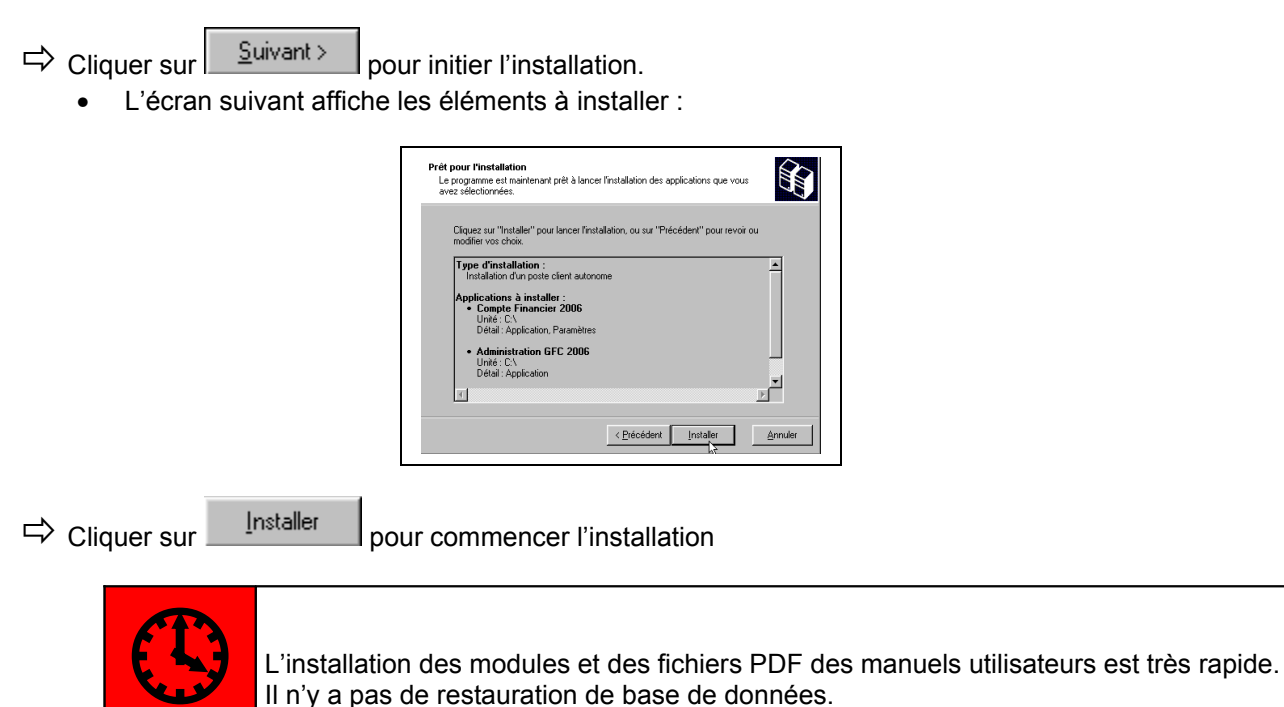

Il n'y a pas de restauration de base de données.

Lorsque l'installation est terminée, le message de confirmation apparaît :

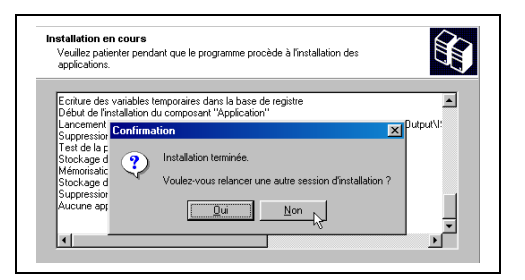

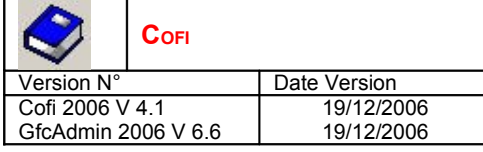

 $\Rightarrow$  Cliquer sur  $\Box$  Non pour terminer l'installation de Cofi et de la mise à jour GfcAdmin sur ce poste

**Vous avez maintenant 2 alternatives :**

- **Si la Comptabilité Budgétaire est implantée sur le même poste que la Comptabilité générale, vous pouvez commencer le Compte Financier.**
- **Si la Comptabilité Budgétaire est implantée sur un poste/réseau différent de celui de la Comptabilité Générale, vous devez exporter la Comptabilité Budgétaire depuis le poste/réseau où elle se trouve, puis l'importer vers le Compte Financier (si nécessaire, consultez la notice d'installation de la mise à jour de GfcAdmin 2006 sur le poste/réseau où est implantée la Comptabilité Budgétaire 2006 afin de pouvoir effectuer cette exportation).**

### 5. APRÈS INSTALLATION

#### 1.1. LANCEUR

**Double cliquer sur l'icône GFC** 

• Le lanceur de GFC s'ouvre.

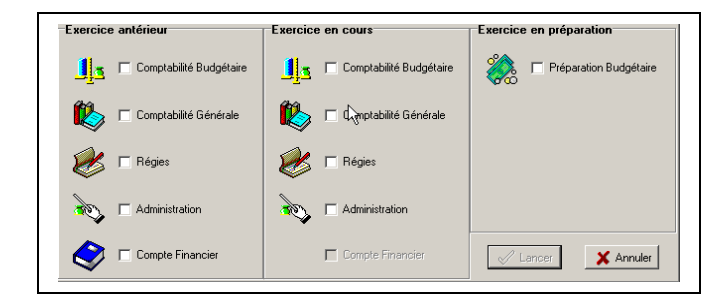

## 2. IMPORTATION <sup>D</sup>'UNE COMPTABILITÉ BUDGÉTAIRE

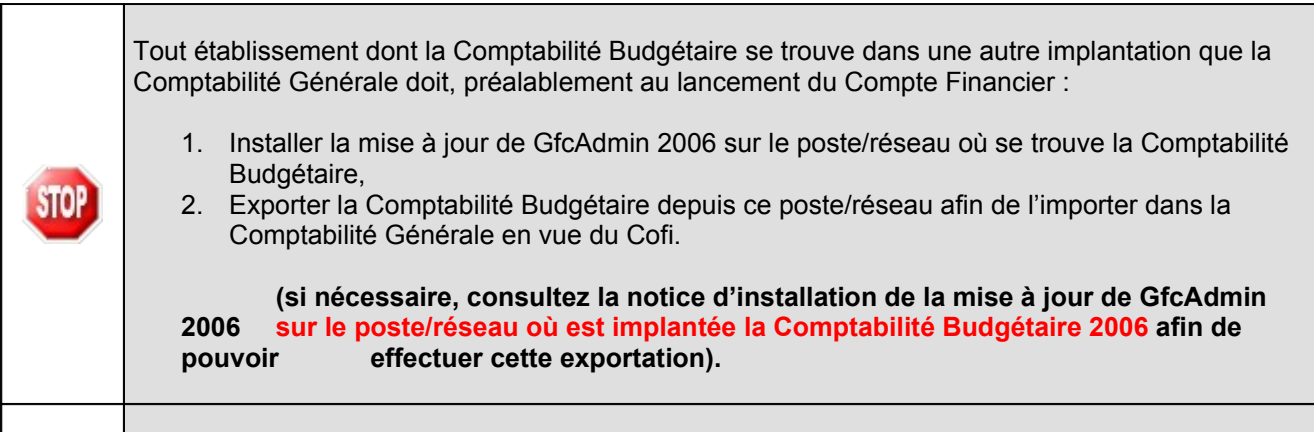

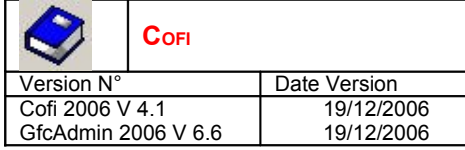

**Dans GfcAdmin 2006, sur le poste où se trouve le Compte Financier, il est nécessaire d'importer la Comptabilité Budgétaire.**

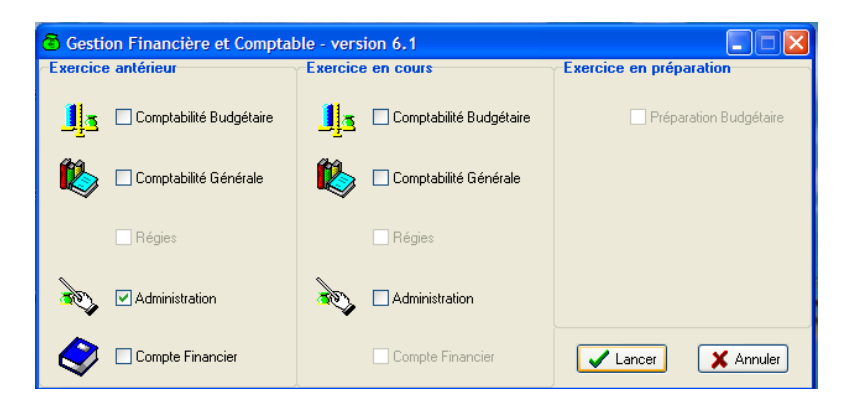

- Sélectionner l'option *Liaison compte financier* du menu *Utilitaires*
	- Utilitaires Eenêtre Aide Changement mot de passe administrateur... Liaison compte financier.. Suppression d'un compte financier... V,
	- L'écran de l'assistant de liaison apparaît :

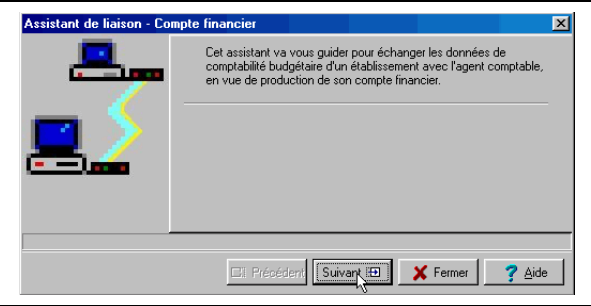

Cliquer sur **Suivant ED** 

• L'écran suivant s'affiche :

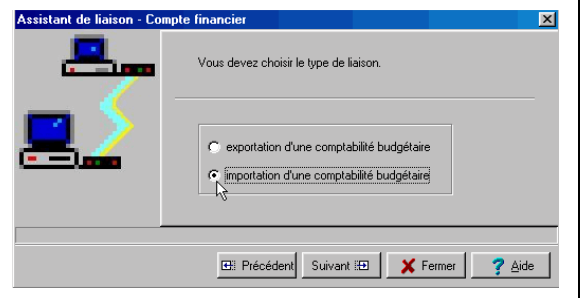

- $\Rightarrow$  Cocher la case importation d'une comptabilité budgétaire
- $\Rightarrow$  Cliquer sur  $\sqrt{\frac{\text{Suvant }B}{\text{Suvant }B}}$ 
	- L'écran suivant s'affiche :

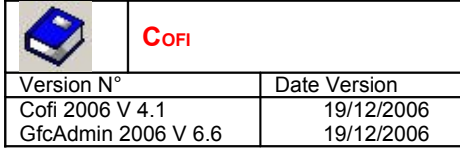

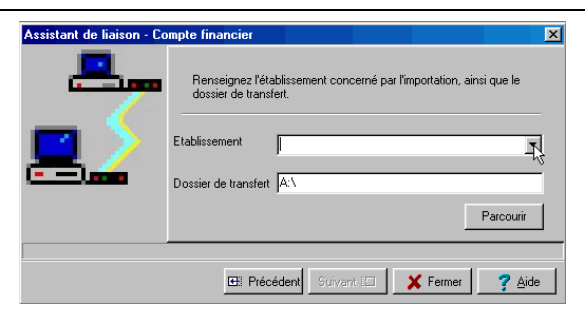

- $\Rightarrow$  Sélectionner l'établissement dont la Comptabilité Budgétaire est à importer
- Cliquer sur **Suivant ED** 
	- L'écran final s'affiche :

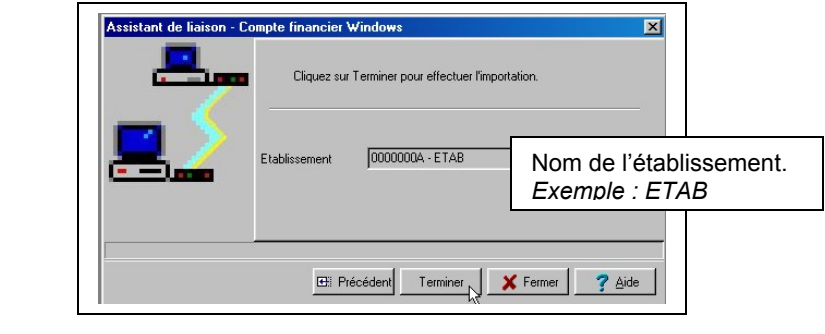

Terminer  $\Rightarrow$  Cliquer sur

• L'importation se déroule :

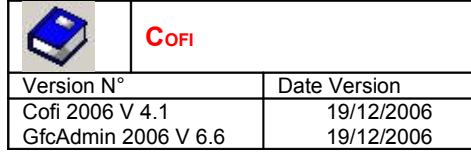

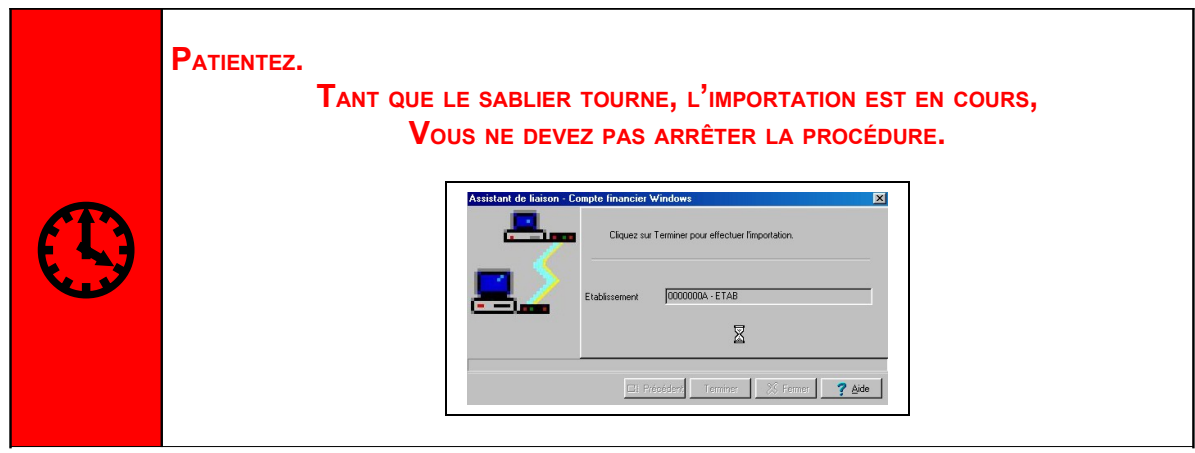

Lorsque l'importation est terminée, le dernier écran de l'assistant s'affiche :

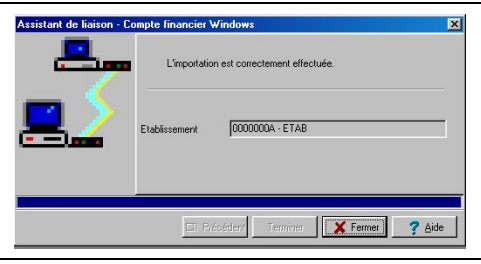

 $\epsilon$  Fermer  $\Rightarrow$  Cliquer sur

**Vous pouvez maintenant travailler sur le Compte Financier de l'établissement importé.**

## 3. ACCÈS AU COFI

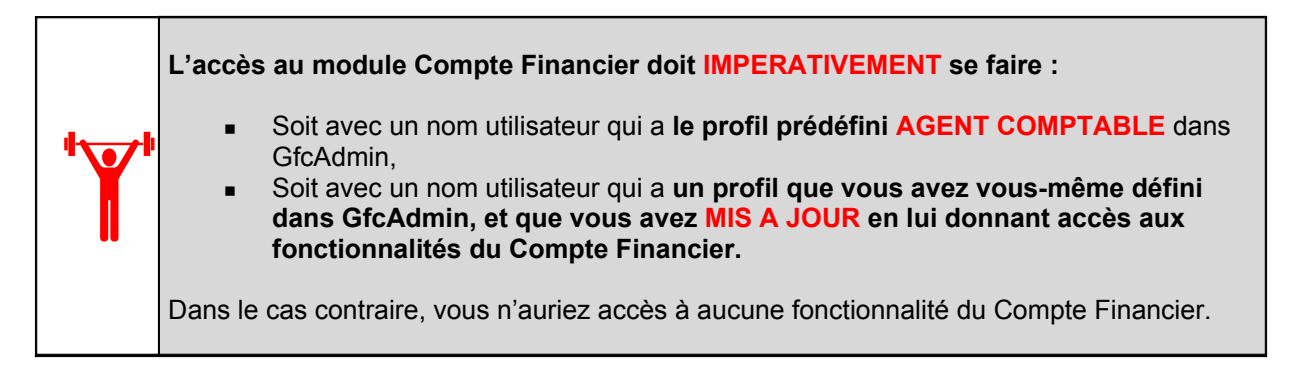

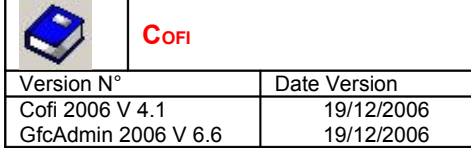

**MIS A JOUR du profil utilisateur dans GfcAdmin pour avoir accès aux fonctionnalités du Compte Financier.**

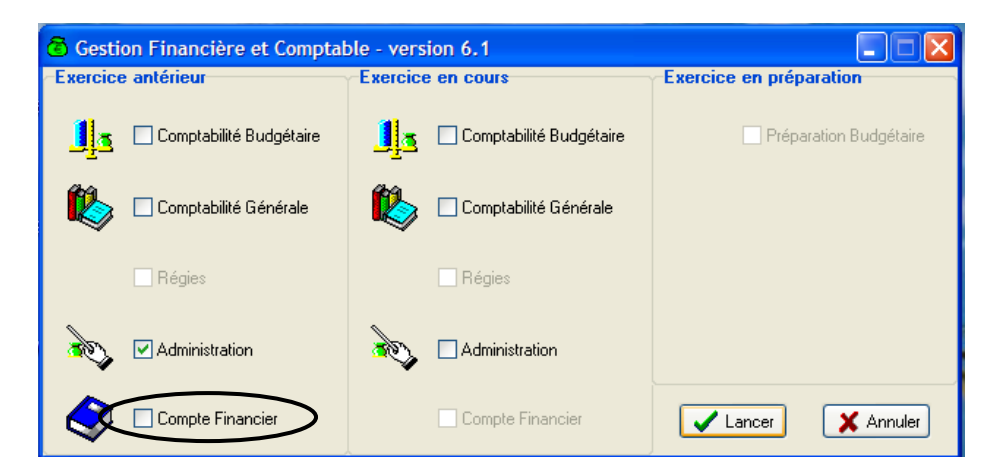

Dans le menu Administration, cliquez sur « utilisateurs et profils », puis cliquez avec le bouton droit de la souris sur le profil que vous avez vous-même défini,

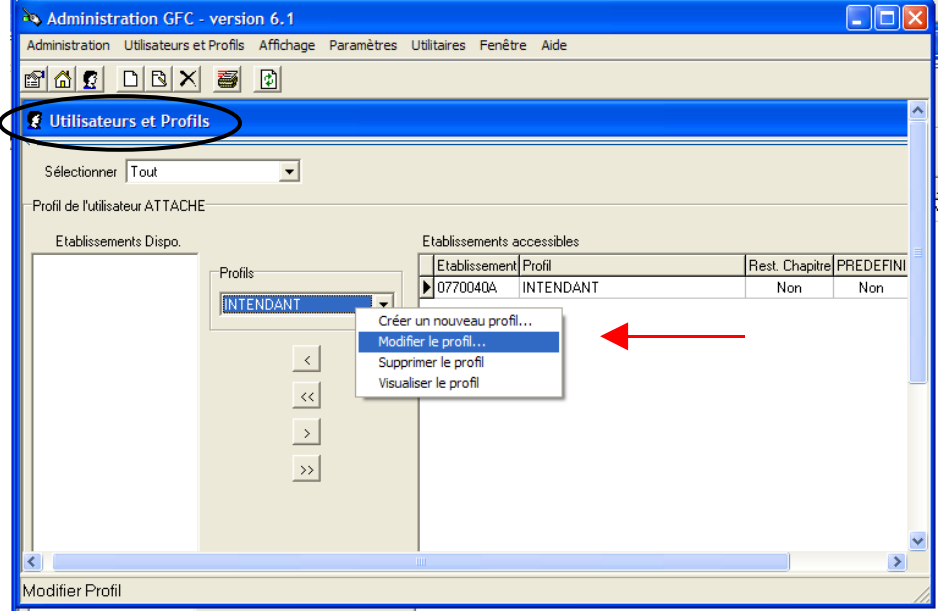

Choisissez « Modifier le profil »

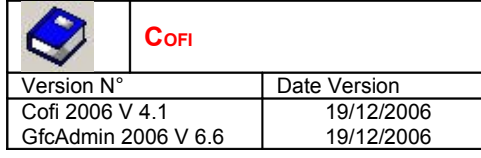

# **INSTALLATION MONOPOSTE NOTICE ÉTABLISSEMENT**

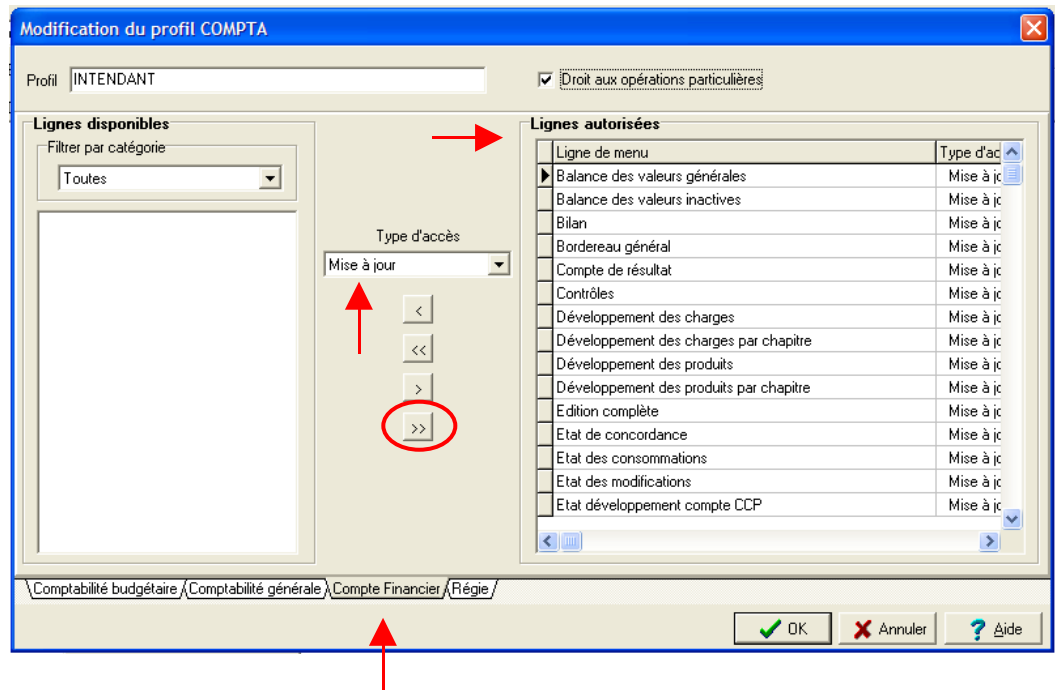

Assurez-vous que toutes les lignes disponibles de l'onglet « compte financier » soient dans la colonne de droite en lignes autorisées en type d'accès « Mise à Jour ». Puis validez.

## 4. VERSIONS INSTALLÉES

Après l'installation, les versions des modules GFC exercice antérieur concernés sont les suivantes :

- Cofi 2006 : V 4.1 du 19/12/2006
- GfcAdmin 2006 : V 6.6 du 19/12/2006